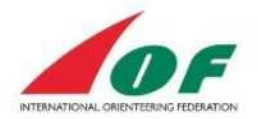

### Оглавление

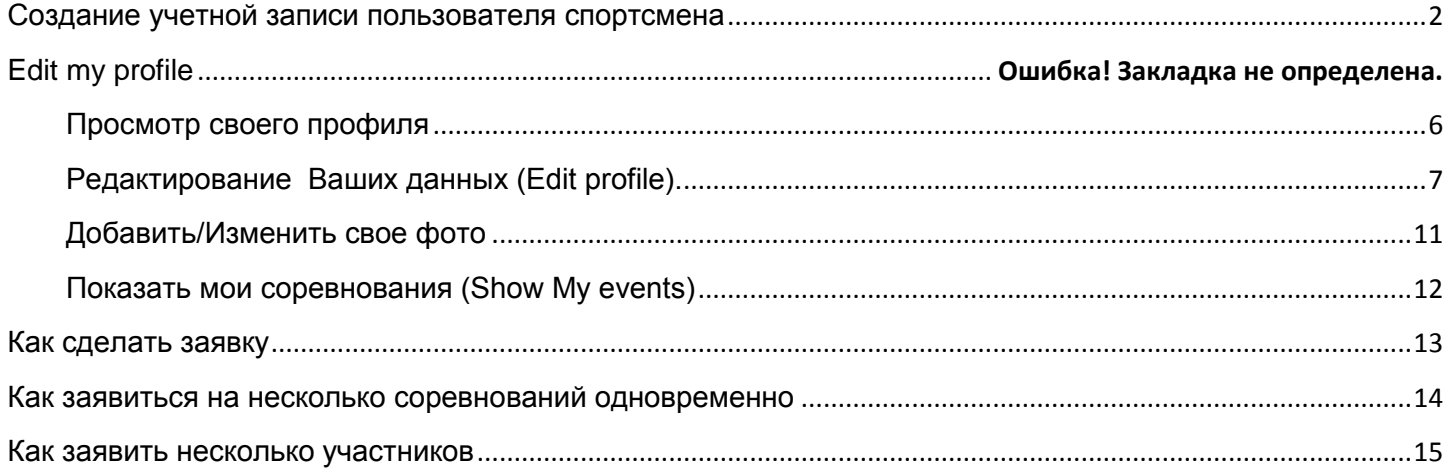

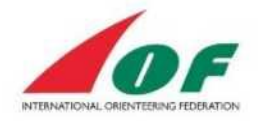

### <span id="page-1-0"></span>Создание учетной записи пользователя спортсмена

Прежде чем Вы сможете авторизоваться в IOF Eventor, Вы должны создать учетную запись пользователя.

1. Нажимаем кнопку «*Create user account»* и выбираем опцию «*I am an athlete participating in events».*

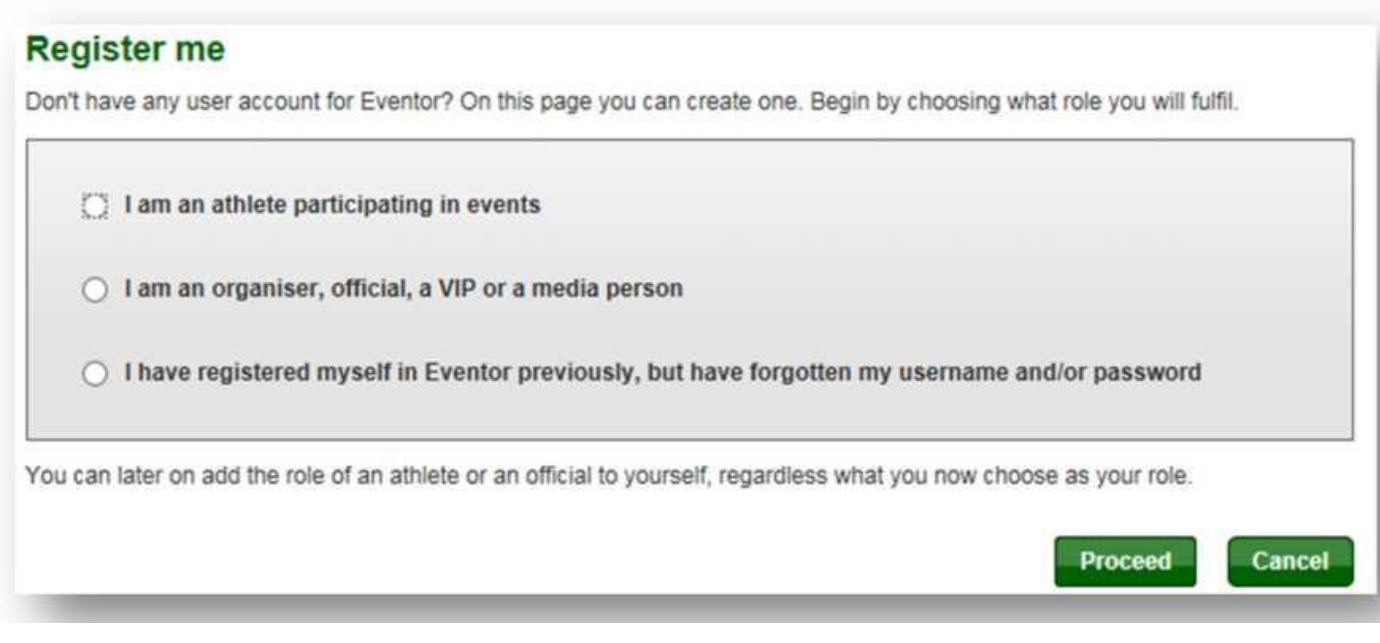

- 2. Выбираем страну (*Country*) и клуб (*Club) из двух выпадающих списков стран и клубов. Если вы являетесь членом нескольких клубов, то у Вас будет возможность создать или добавить дополнительный клуб позже в меню* «*My pages»* (глава 2, *Редактирование своего профиля).*
- a. Если Вы нашли свой клуб в списке, нажмите *«Proceed» и переходите к шагу* 5.
- b. Если Ваш клуб не найден в выпадающем списке, выберете « *My club cannot be found in the list»,* нажмите «*Proceed»* и переходите к шагу 3 (Обязательно убедитесь, что Вы выбрали свою страну прежде чем нажать «Proceed»!)

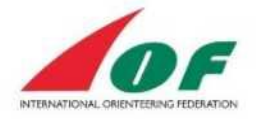

### **Register me**

Don't have any user account for Eventor? On this page you can create one. Begin by choosing what role you will fulfil.

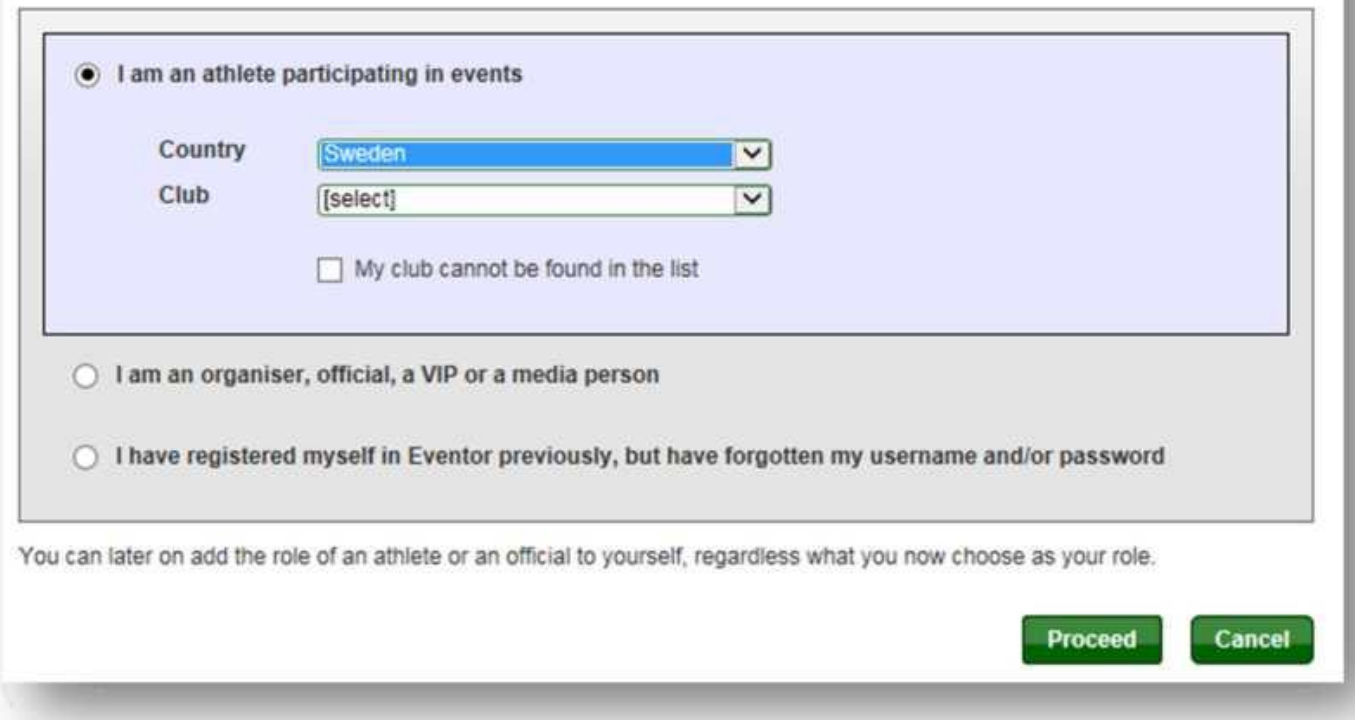

- 3. Если Вы нашли Ваш клуб в предложенном списке, нажмите «*Cancel»,* в противном случая нажмите «*My club cannot be found in the list».*
- 4. Заполните имя вашего клуба и нажмите «S*ave». Если Вы являетесь членом нескольких клубов, то Вы сможете позже добавить клубы в меню* «*My pages"* (глава 2, «*Edit my profile»).*

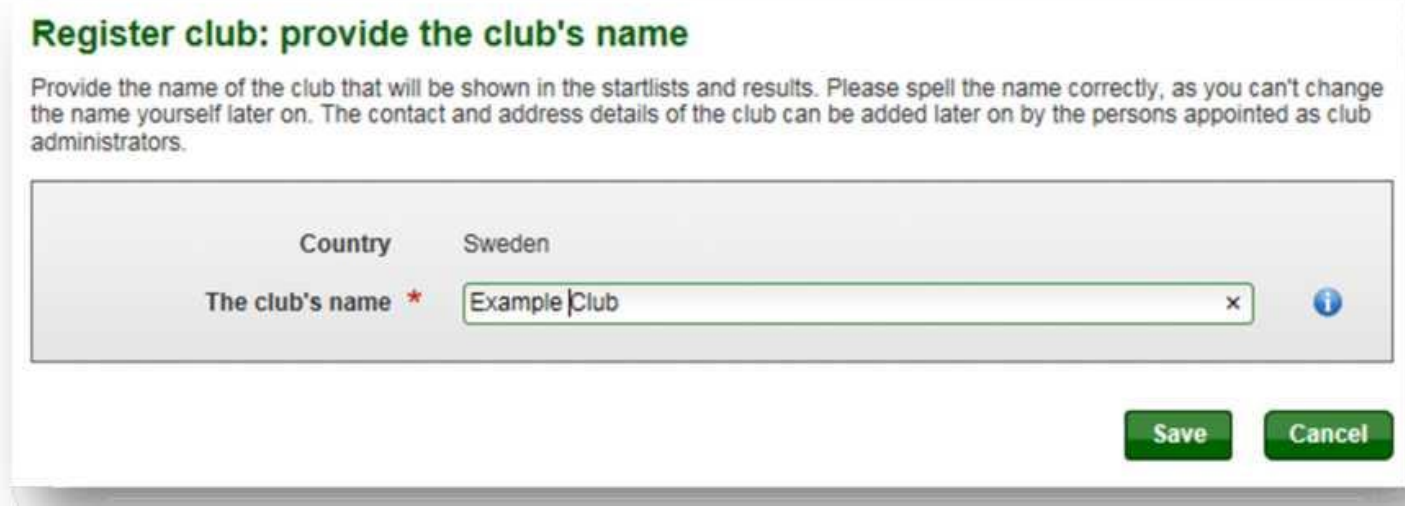

5. Заполните форму (по крайней мере все обязательные поля), поставьте флажок, что Вы понимаете и принимаете вышеупомянутые условия и нажмите «*Next».*

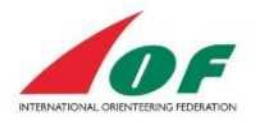

Cancel

**Next** 

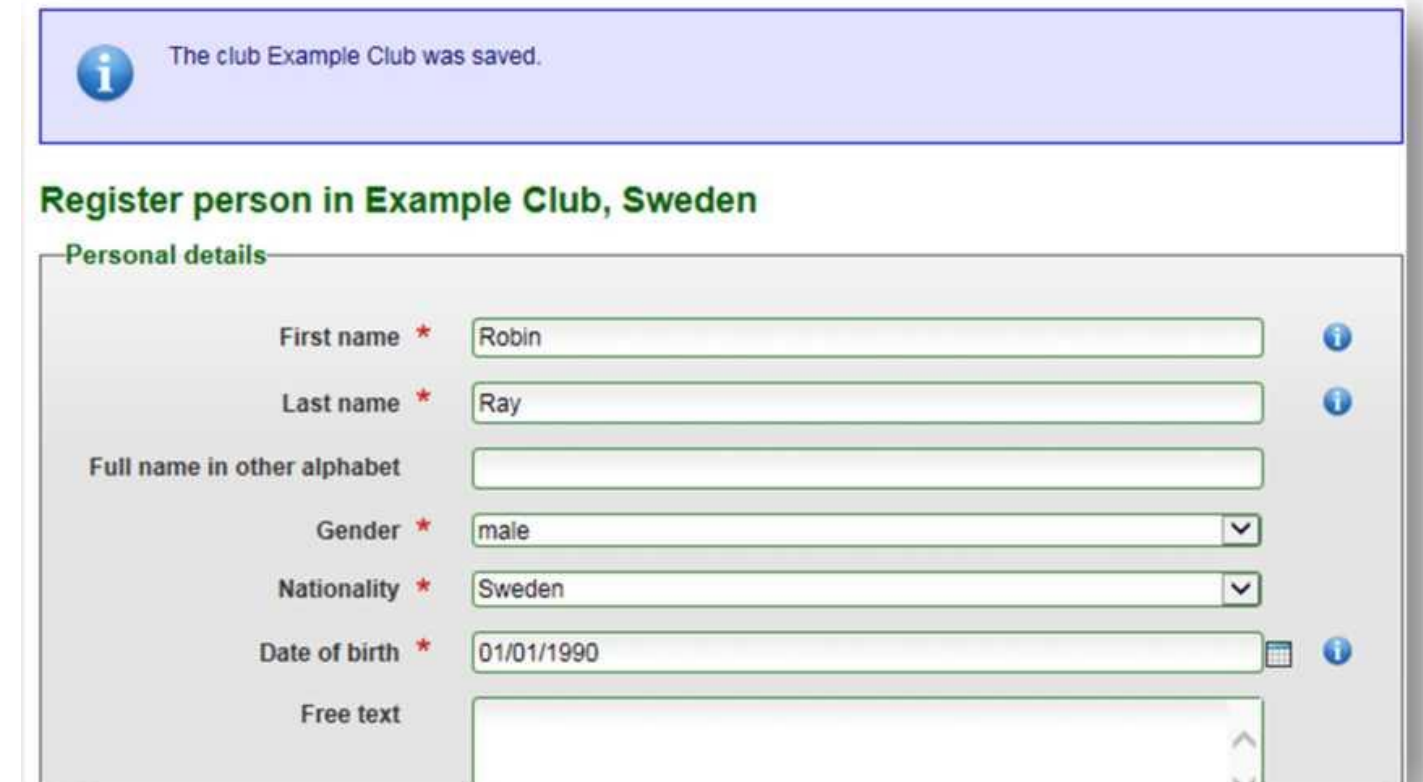

Имя пользователя (username, рекомендуется использовать ваш e-mail адрес) и пароль (password) , которые Вы заполняете будут Вашими для будущего входа в систему IOF Eventor (см. картинку ниже).

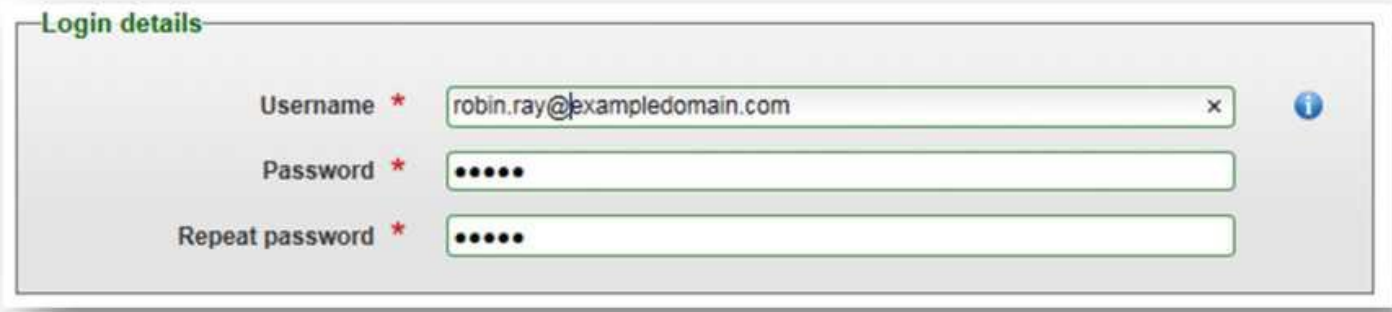

#### Storage of personal details-

The personal details that you provide here will be saved in IOF Eventor's database, administered by the International Orienteering Federation. You may not deliberately provide information that you know not to be true. Your name, club/nationality and sometimes year of birth will be shown publicly on the Internet in start lists and result lists at any competitions you participate in. On your profile page your photo, date of birth, website and social media links will be accessible for anyone to read. Other personal details are only available for yourself, your club's and federation's administrators and IOF Eventor's system administrator. We reserve the right to change this statement from time to time, as we deem necessary. Your continued access or use of IOF Eventor is deemed to be your acceptance of any changes to this statement. I understand and accept the above conditions.

 $\sqrt{\phantom{a}}$  I understand and accept the above conditions

6. Если уже существует спортсмен в IOF Eventor с идентичными или подобными

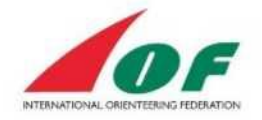

персональными данными, то Вам дадут возможность выбрать одного из предложенных людей или, наоборот, не выбирать из вышеупомянутых людей. Дата рождения по умолчанию 01/01/YYYY была установлена для всех людей «странная», которая не была в предыдущей системе ранга сильнейших спортсменов мира. Когда Вы готовы, нажимаете «*Next».*

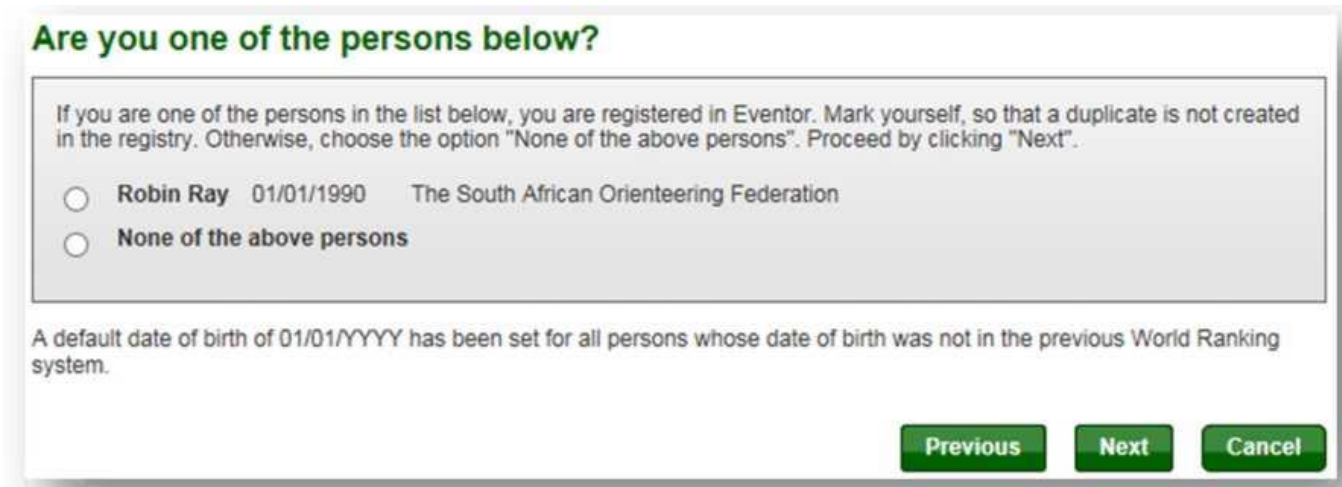

7. Подтвердите предоставленную подробную информацию и нажмите «Save».

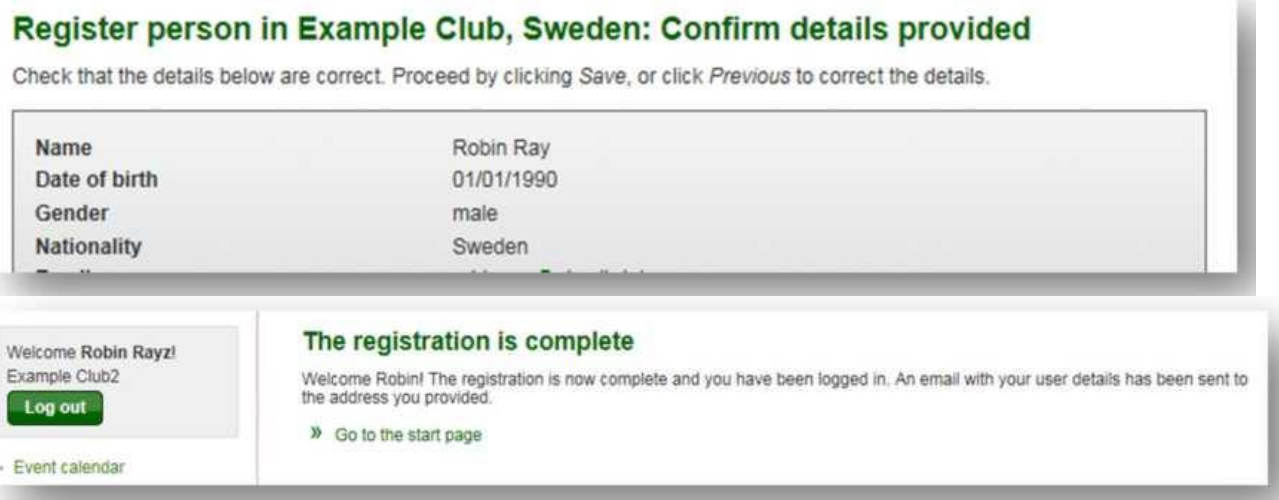

8. Вы теперь вошли в IOF Eventor! Вы получите почту со своим именем пользователя и контактами с IOF Eventor. Нажмите «*Go to the start page»* и попадаете с странице с календарем соревнований.

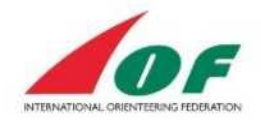

### Редактировать свои данные

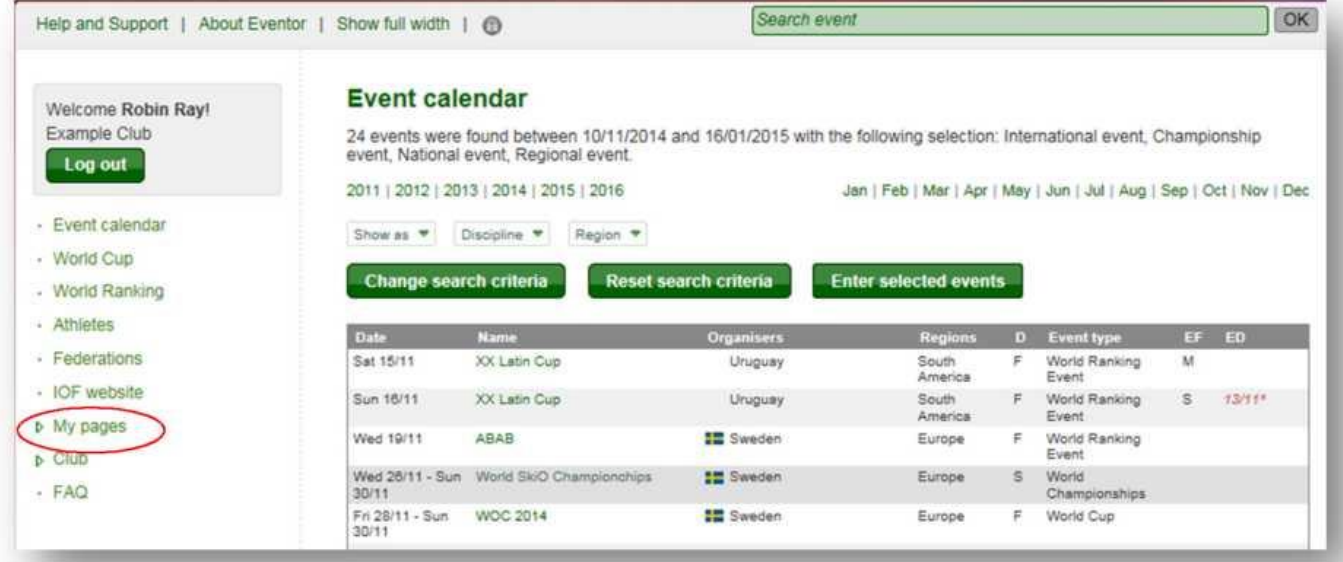

Когда Вы первый раз зайдете в IOF Eventor, Вы должны обновить свою личную информацию.

Вы можете найти всю свою личную информацию налево в меню « *My pages».*

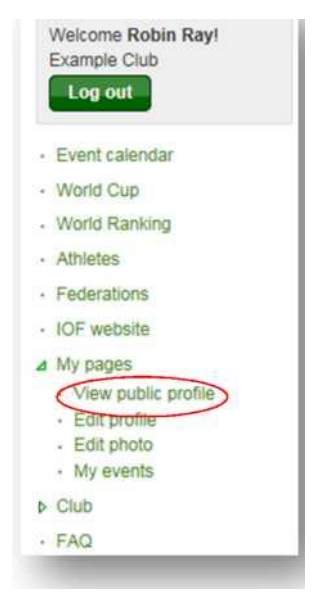

### <span id="page-5-0"></span>Просмотр своего профиля

1. Заходим в меню «My pages/Viewpublic profile».

Справа показана суммарная информация о Вас и есть ссылка в главном меню к Вашим результатам и к мировому рейтингу спортсменов мира.

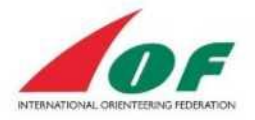

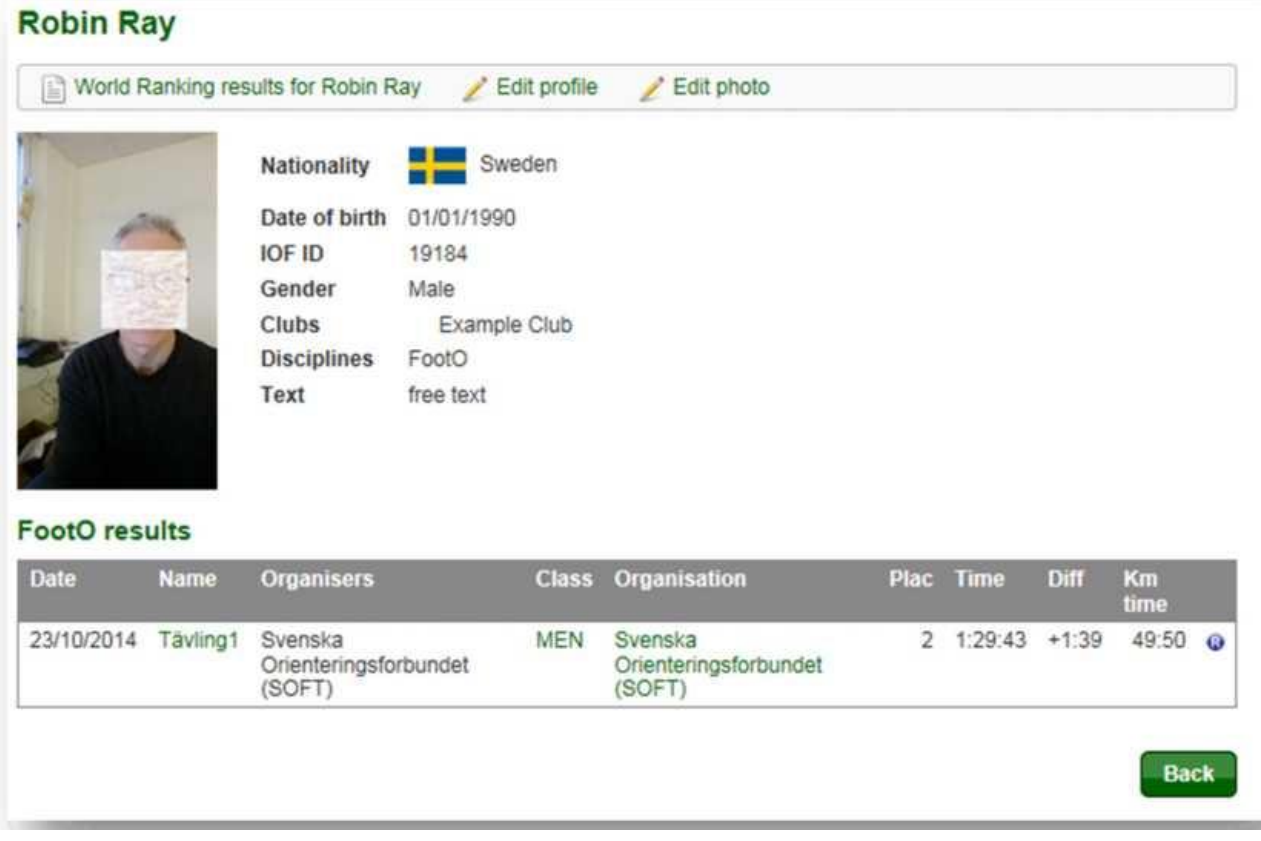

### <span id="page-6-0"></span>Редактирование Ваших данных (Edit profile).

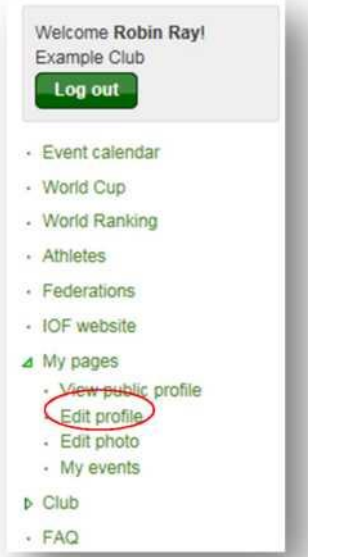

1. Выберите в меню « My pages/Edit profile».

Справа видны пять колонок:

a. Персональные данные (Personal details)

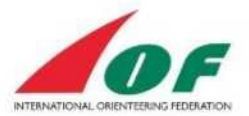

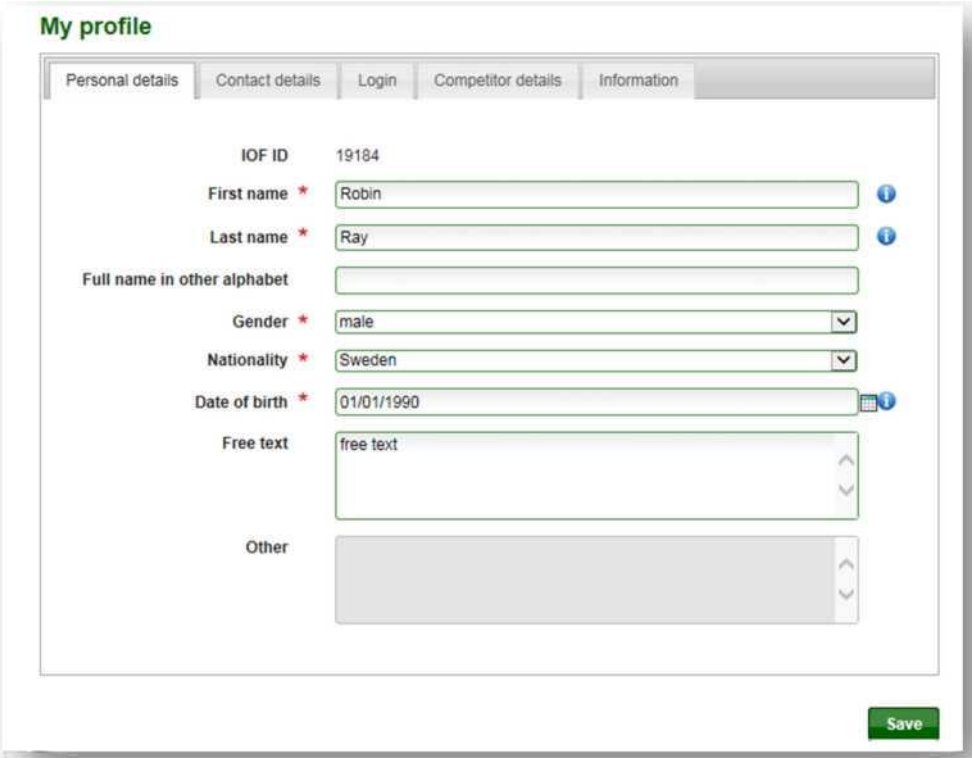

Здесь Вы можете изменить свою личную информацию и также написать свое имя на русском языке (в кириллице) в строке «Full name in other alphabet». Имя (First Name) и Фамилия (Last Name) пишутся только латинскими символами.

b. Контактная информация (Contact details)

В этом меню Вы можете изменить информацию об адресах. Вы можете также добавить ссылки к своим профилям в различных социальных сетях.

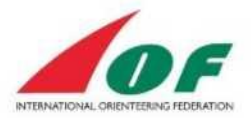

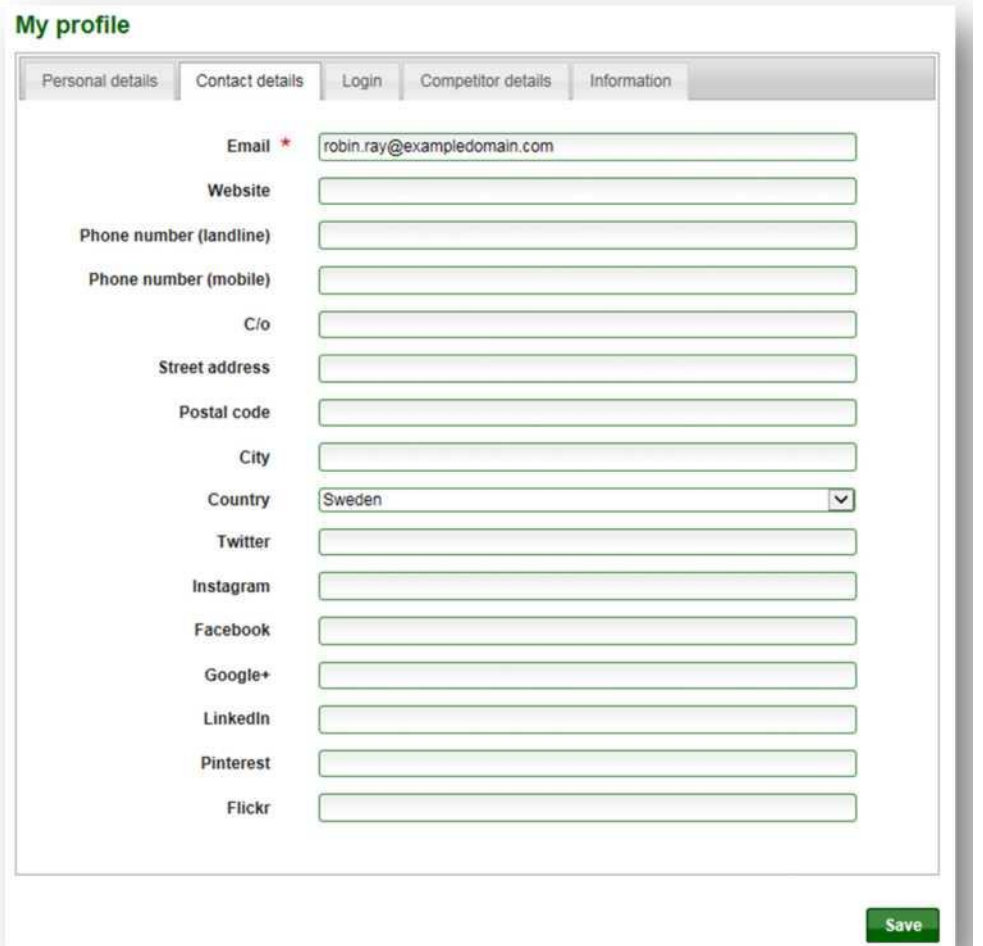

#### c. Login

В этом меню Вы сожжете поменять имя пользователя и пароль. Мы рекомендуем использовать в качестве имени пользователя ваш e-mail адрес.

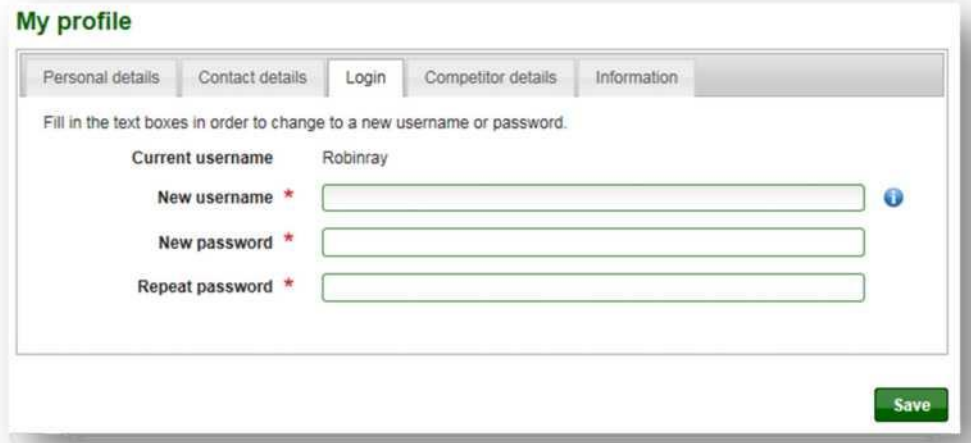

d. Competitor details

В этом меню Вы выбираете свои спортивные дисциплины. Для каждой выбранной дисциплины, Вы также выбираете один или несколько клубов, которые Вы представляете. Если Вы не можете найти свой клуб, тогда Вы нажимаете «Add» и добавляете новую организацию, которая и есть Ваш клуб. Если Вы заполните поле «Sportident/Emit/EmiTag number», номер чипа будет по умолчанию на всех соревнованиях (при можете его и менять при заявках).

- 9 - Athletes' Guide to IOF Eventor 2014

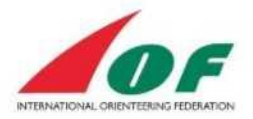

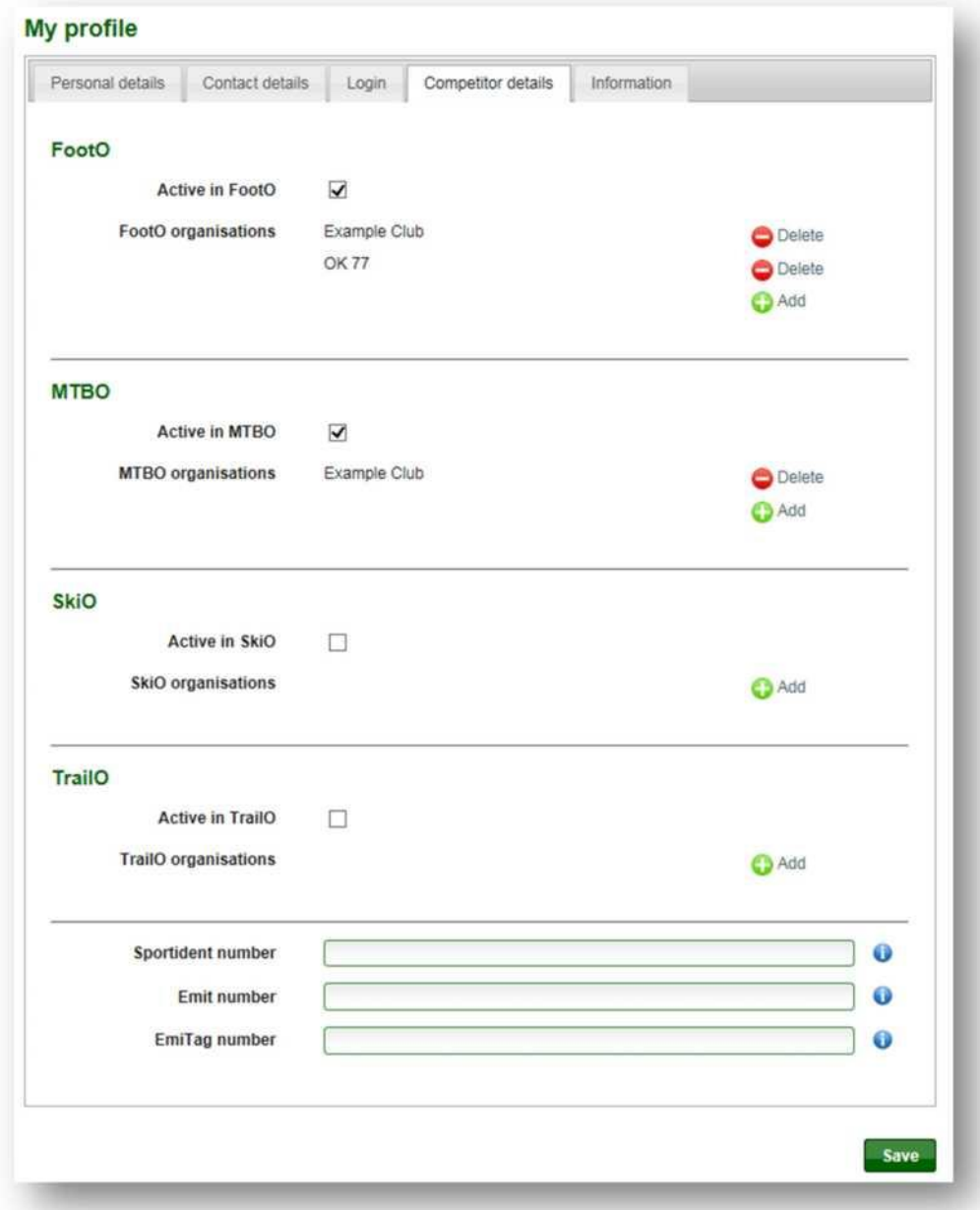

Итак, когда Вы нажимаете «Add», у Вас есть возможность или выбрать существующий клуб из списка, или создать новый клуб через ссылку «*Add an organization»*, не существующий в списке.

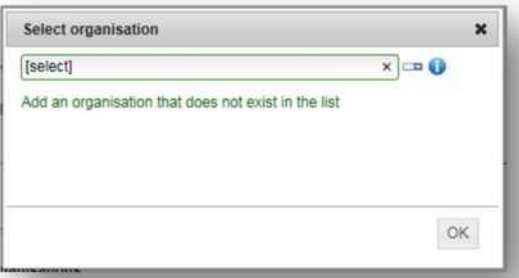

e. Information

Если Вы хотите получать дополнительную информацию, Вы должны отметить соответственно флажком.

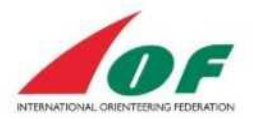

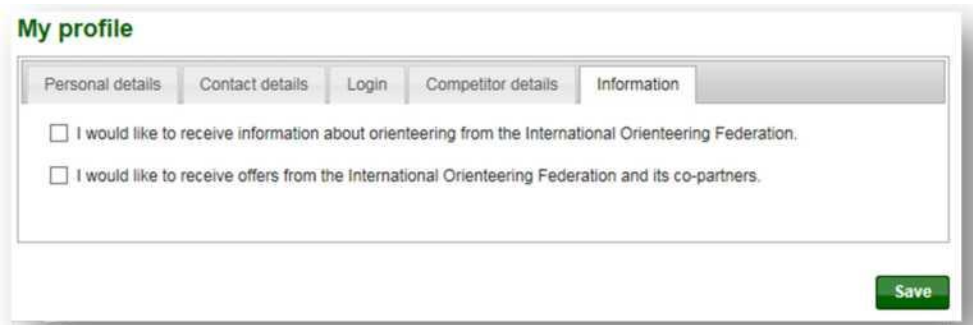

### <span id="page-10-0"></span>Добавить/Изменить свое фото

1. Заходим в меню *«My pages/Edit photo».*

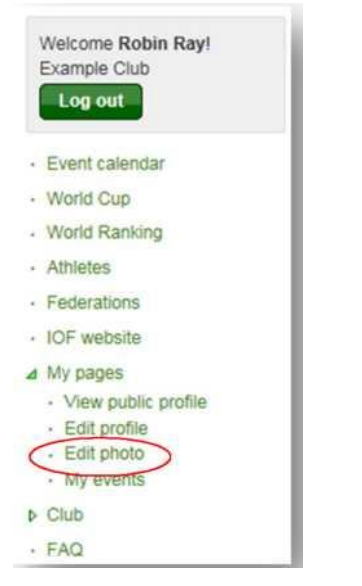

2. Выбранное Вами фото должно иметь размер не более 200 пикселей и быть в формате peg (.jpg or .jpeg) или png (.png). Нажмите «*Upload»* для выбора файла.

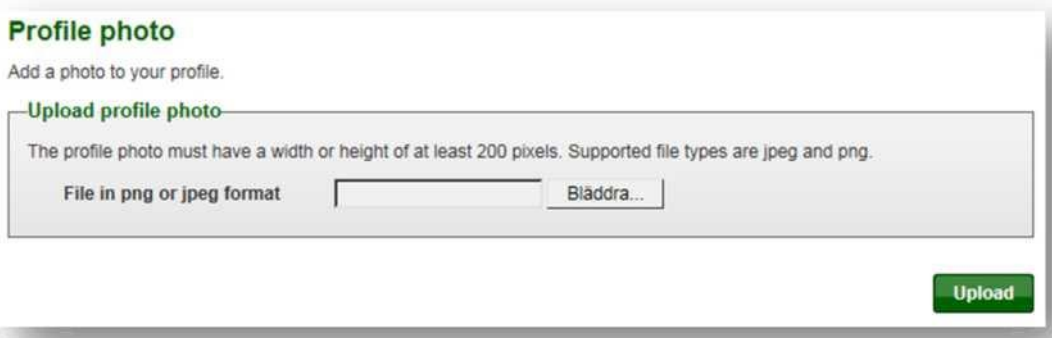

3. Нажмите «*Save»* если вы удовлетворены своим фото или «*Cancel»* для выбора другого фото.

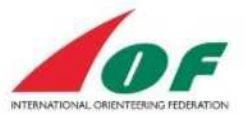

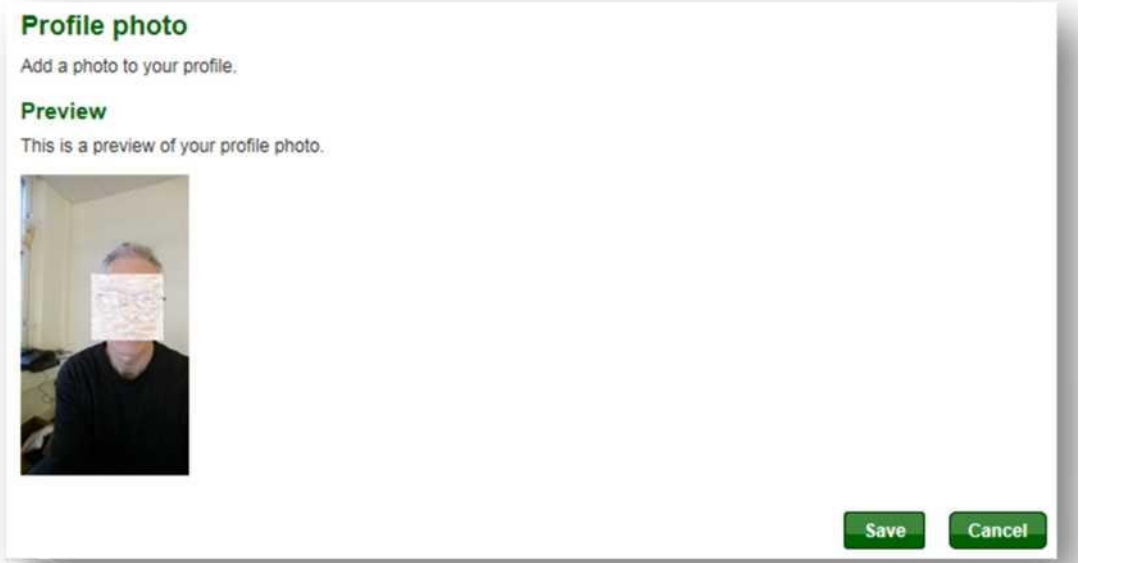

4. Вы увидите в информационном поле, что Ваше фото сохранено. Зайдите в меню «*My pages/View public profile»* для просмотра Вашего профайла.

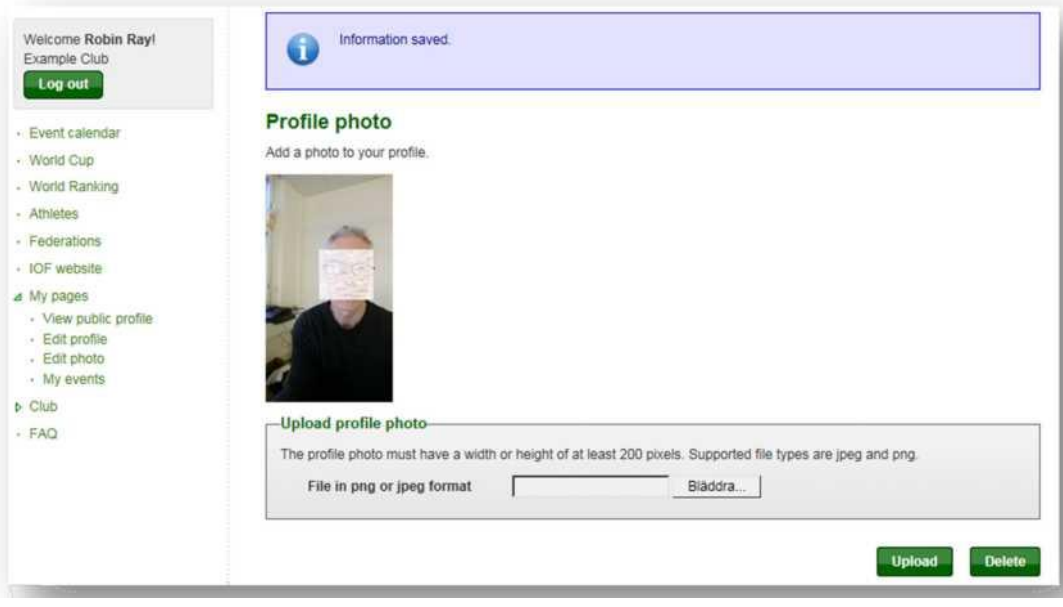

<span id="page-11-0"></span>Показать мои соревнования (Show My events)

1. Зайдите в меню *«My pages/My events»*

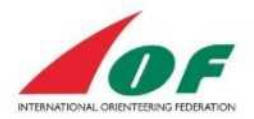

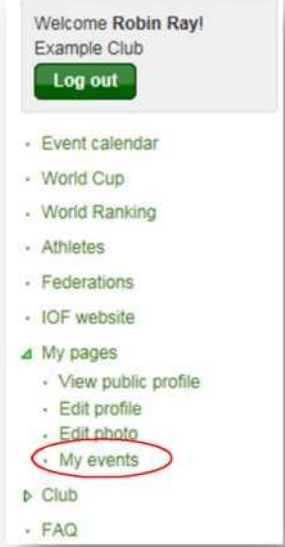

2. Отображаемая информация показывает соревнования, в которых Вы участвовали и Ваши результаты (которые Вы также можете видеть и в вашем профайле).

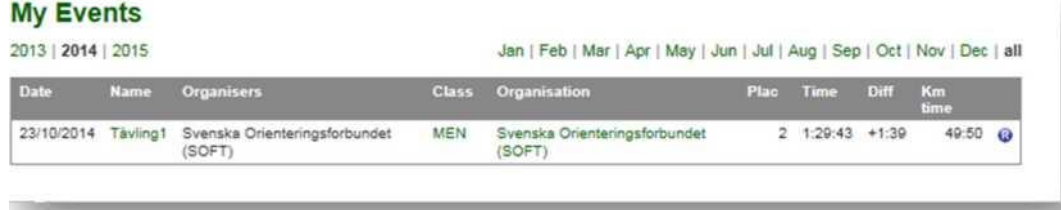

### <span id="page-12-0"></span>Как сделать заявку

Заявку на Основные старты IOF (например, Чемпионат или Кубок Мира) проводит Федерация. На другие соревнования (например, WRE или World Masters) спортсмены могут заявиться сами.

При входе в систему попадаем на страницу календаря:

1. Выбираем соревнования, в которых хотим участвовать и «кликаем» на них.

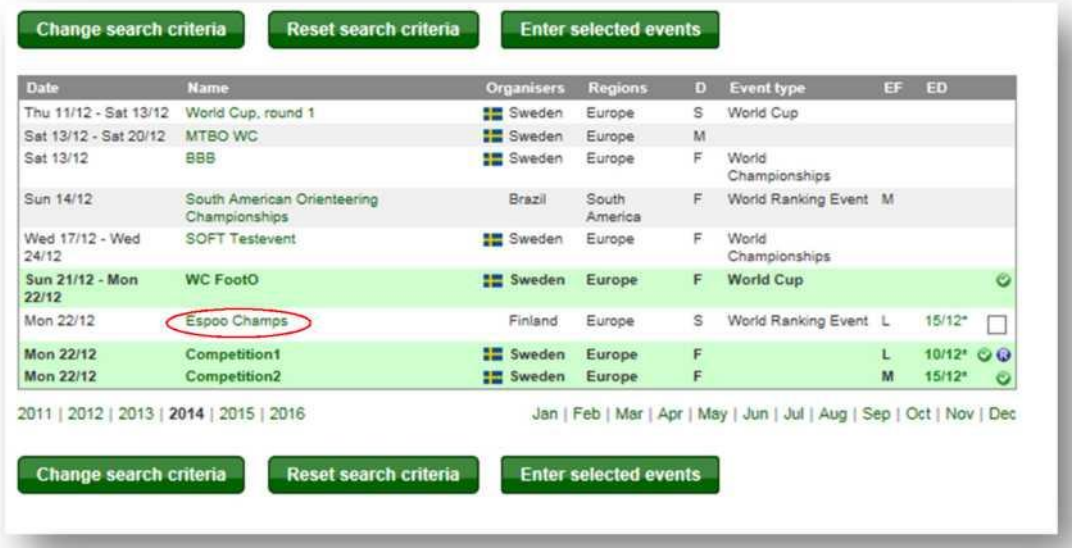

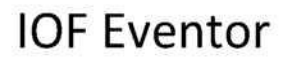

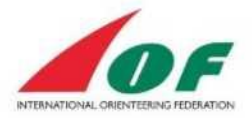

2. На следующей странице справа отмечаем «*Enter»*.

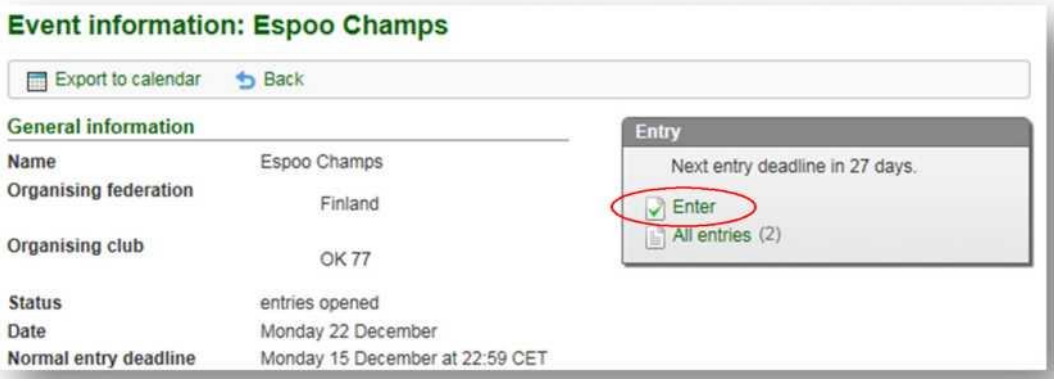

3. Появляется страница, где Вы подтверждаете свой вход. Проверьте группу участия и

номер своего чипа и нажимаете «*Save».*

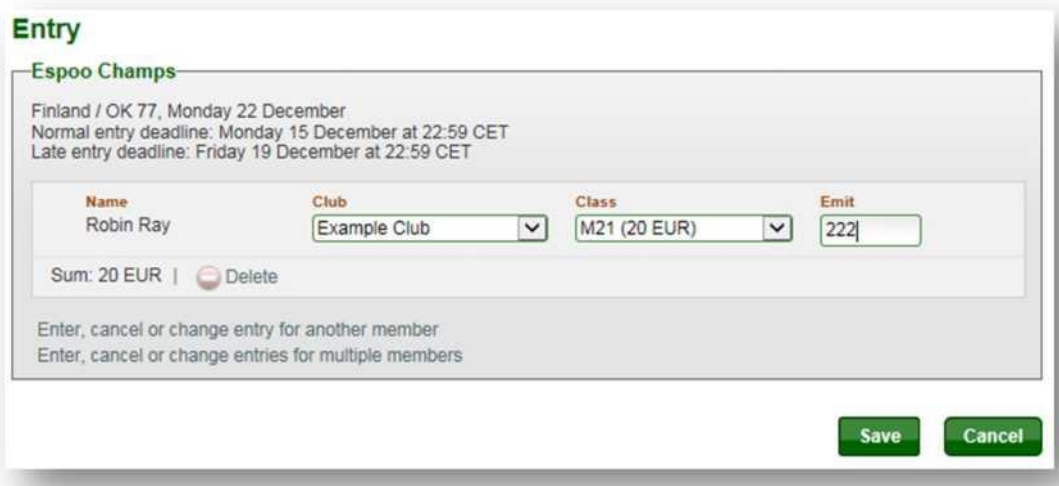

<span id="page-13-0"></span>Как заявиться на несколько соревнований одновременно

Если Вы хотите одновременно сделать заявку на несколько соревнований, делаем следующее:

1. В календаре выбираем соревнования, в которых хотим участвовать, помечая их (можно отметить и одно соревнование). Далее кликаем на кнопку «*Enter selected events»,*  расположенную в верней части страницы*.*

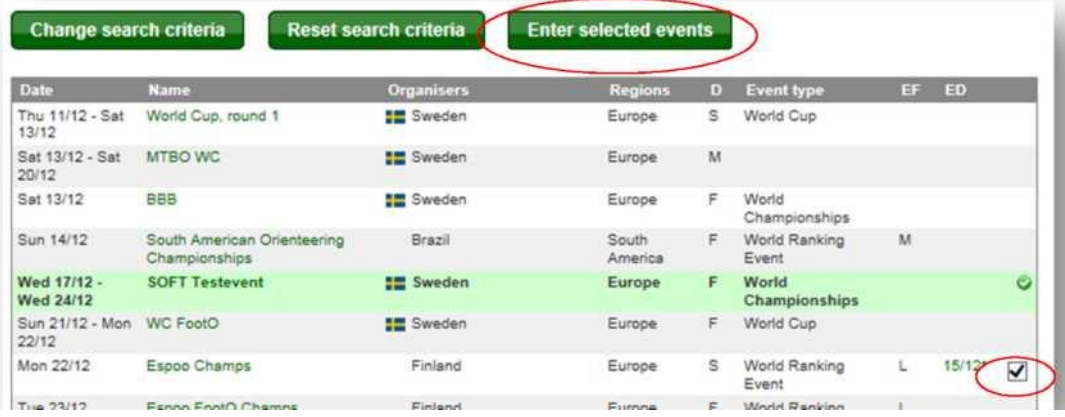

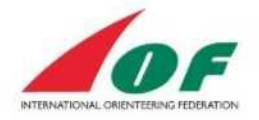

2. Появляется страница, где Вы подтверждаете свои намерения. Проверьте корректность группы и номера чипа для каждого соревнования, и затем нажмите «Save».

### <span id="page-14-0"></span>Как заявить несколько участников

На странице, где вы подтверждаете свою заявку, Вы можете также заявить несколько участников своего клуба.

1. Нажмите «*Enter, cancel or change entry for another member» для добавления других участников вашего клуба*.

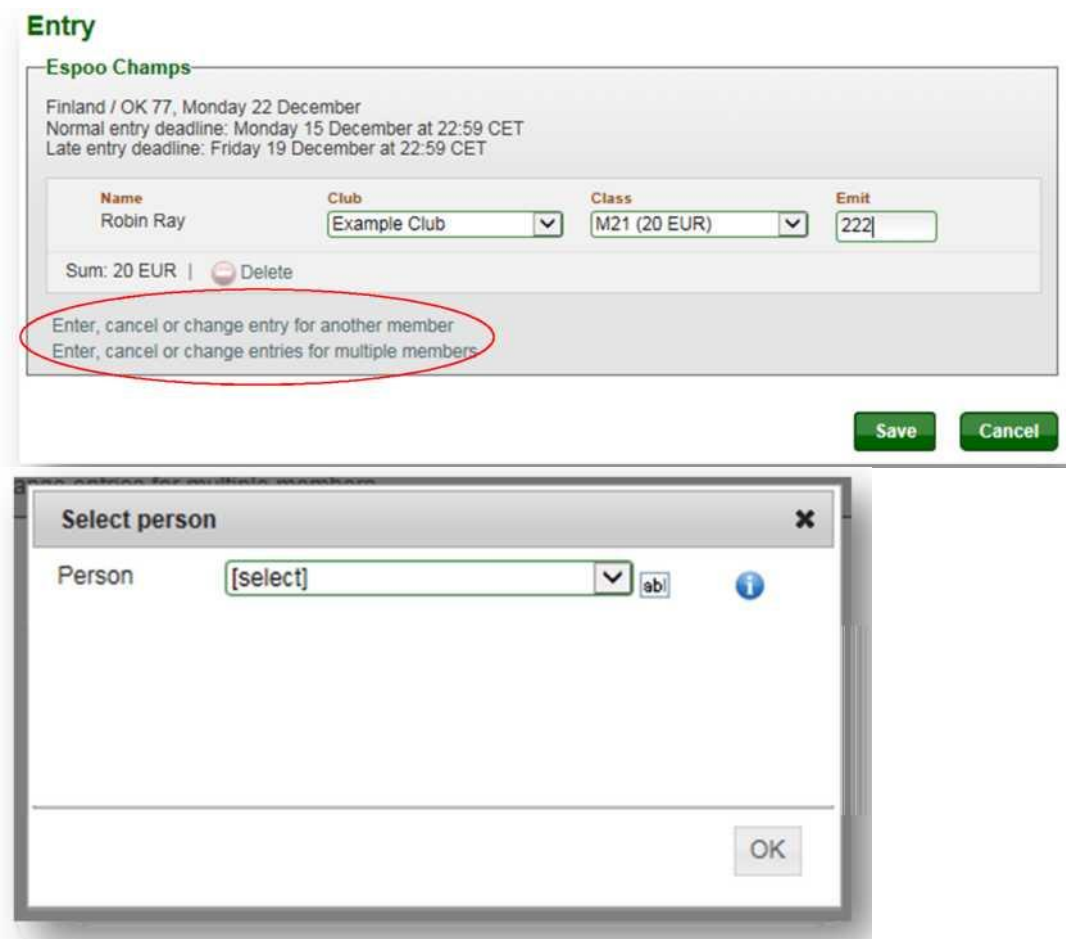